## **Quick Steps for Creating an Employment Recommendation**

Step 1: Email your HR Partner when you are ready to **close** your position and request a **background check** on your finalist.

- Once the position is closed and the finalist has a completed background check, please notify your HR Partner to update the finalist to "**Recommend for Hire**".

Step 2: After the previous step has been completed, please click into the **Postings** tab at the top of your screen, mouse over "**Saved Search**" and select "**Close/Cancelled**". Find and click the position that you would like to create an **Employment Recommendation** for. (\*NOTE\***Open Saved Search** only works with Chrome and Mozilla Firefox web browsers)

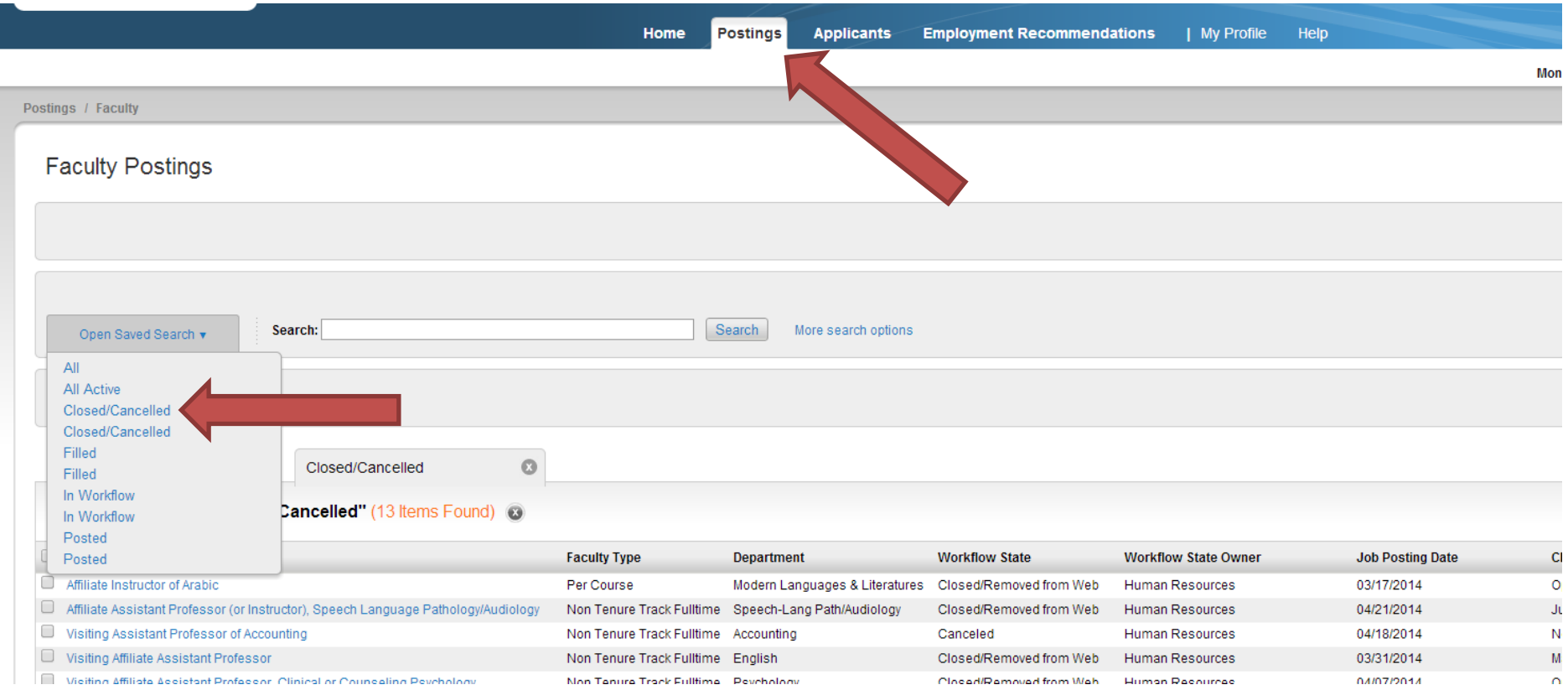

Step 3: After you have clicked the position title, please click the **Applicants** tab. From here click the name of the finalist that has the "**Recommend for Hire**" workflow status.

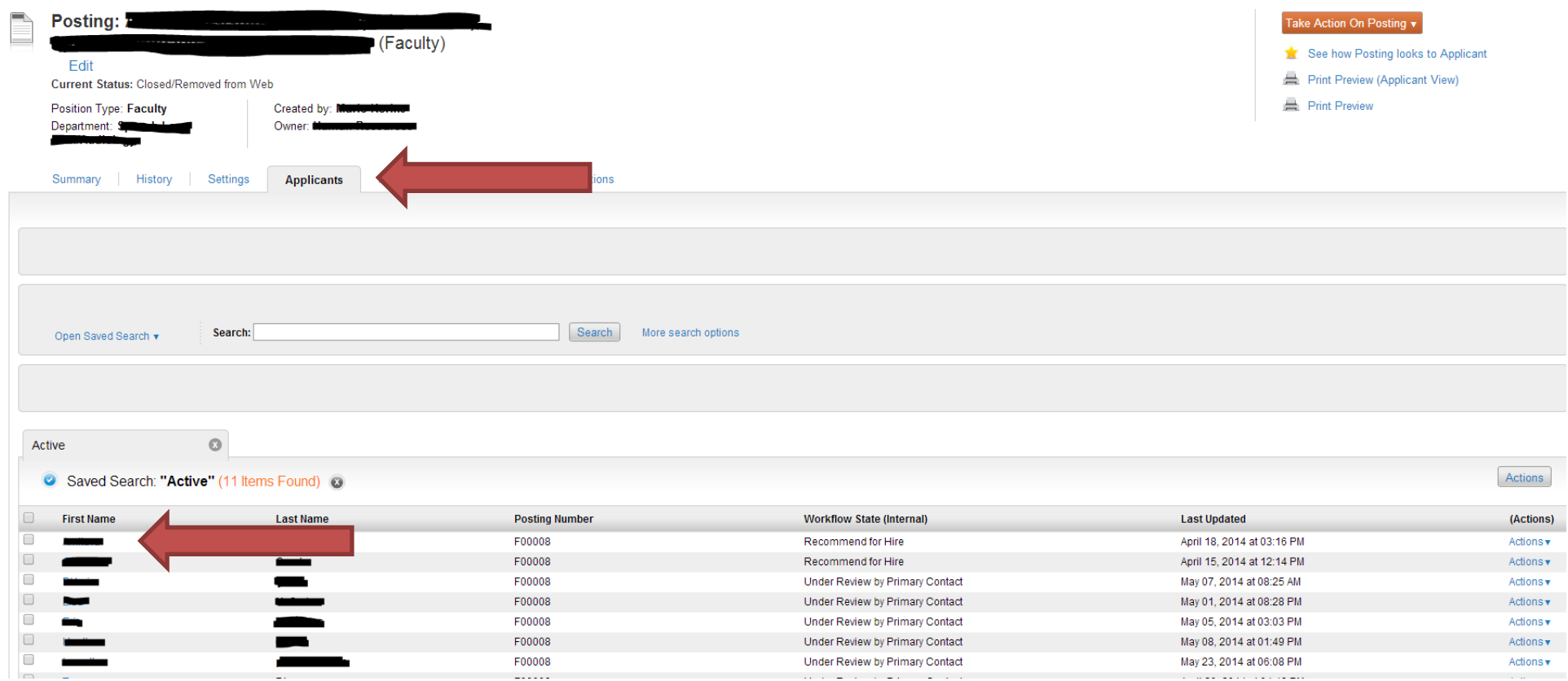

Step 4: Once you've clicked the applicant's name, click "**Start Hiring Proposal**".

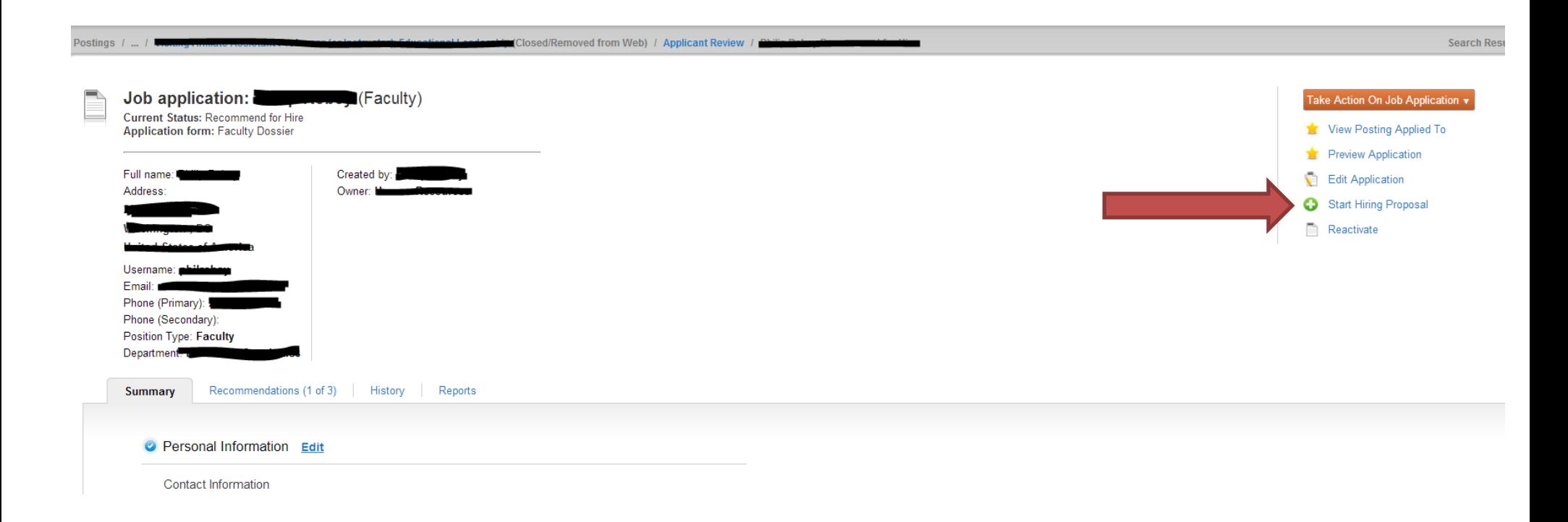

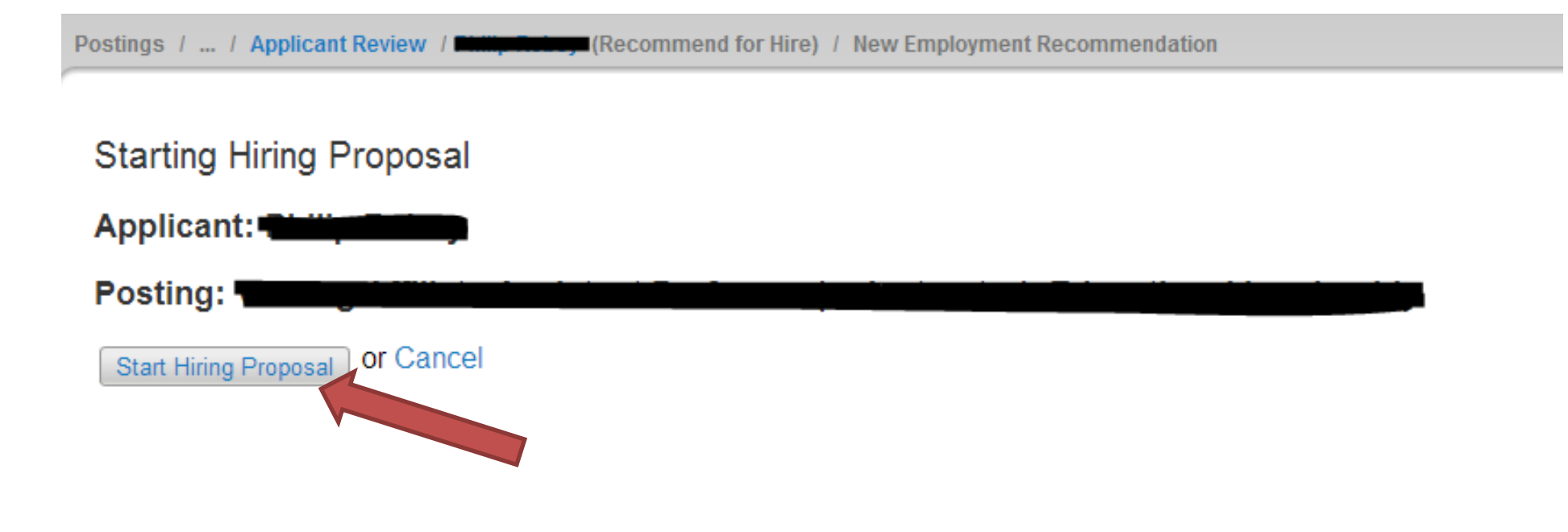

## Step 6: Please complete all the fields in **Hiring Information.**

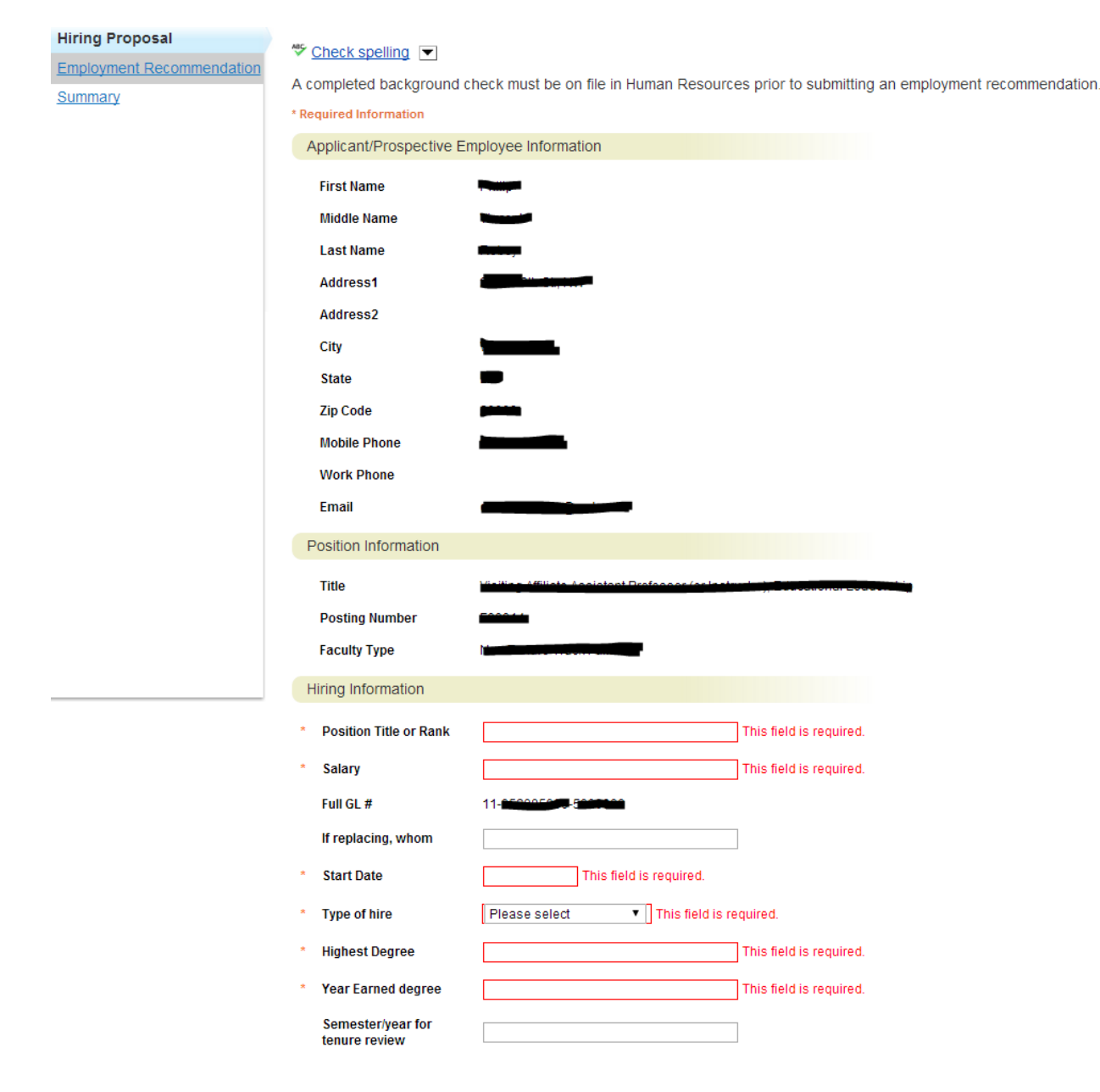

Step 7: After review please submit the **Employment Recommendation** to the next appropriate approval step. The Employment Recommendation Workflow is below. The **Employment Recommendation** must go through all of the steps of the approval workflow in order for an offer letter to be generated (staff/admin) or a contract to be processed (faculty).

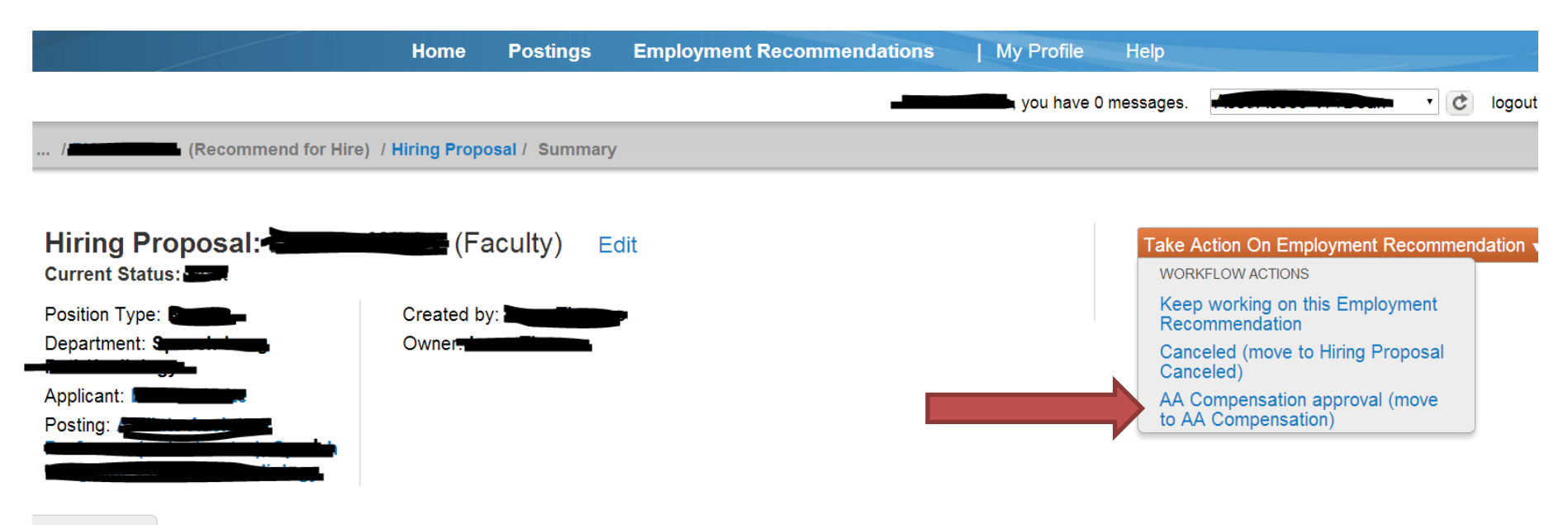

**Summary History Settings** 

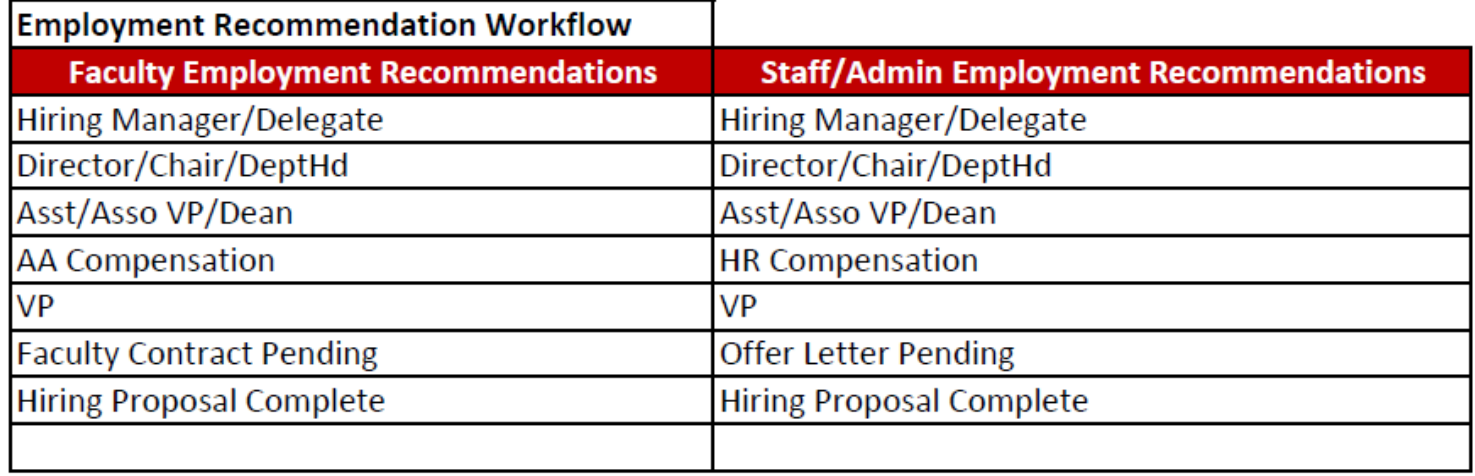